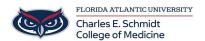

<u>Knowledgebase</u> > <u>Phones and Conferencing</u> > <u>Import contacts from CSV to iPhone</u>

## Import contacts from CSV to iPhone

Brian - 2018-10-16 - Phones and Conferencing

To import contacts to FAU health email account from a CSV file

- 1. Log into https://outlook.fau.edu with your FAU NetID and password
- 2. Click the Gear icon in the top right and select People under the "Your app settings" section.
- 3. Click "Import contacts" in the left pane.
- 4. Click "Outlook 2010, 2013, or 2016"
- 5. Click "Browse" and select the CSV file.
- 6. Click the Upload button and the contacts will be imported.
- 7. Connect your FAU email to your iPhone by going to Settings>Passwords & Accounts>Add Account.
- 8. Select Exchange and put in your email address.
- 9. Follow the remaining steps and be sure to select Contacts to sync when complete.
- 10. If you do not see your contacts in the contacts app on your iPhone, tap Groups in the top left corner and select Contacts under Exchange.
- 11. Tap Done when finished.